## How to change vCenter expired root password

In this post, I am going to show you how to change expired root password for vCenter Appliance. From vCenter – Open web console for the Vcenter virtual machine

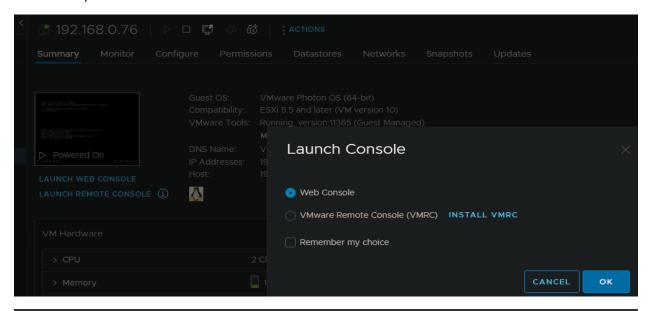

| VMware uCenter Server 7.0.3.00600<br>Type: uCenter Server with an embedded Platform Services Controller |
|----------------------------------------------------------------------------------------------------|
| 2 x Intel(R) Xeon(R) CPU E5-2640 0 @ 2.50GHz<br>11.7 GiB Memory                                         |
|                                                                                                    |
|                                                                                                    |
| Please visit the following URL to configure this appliance: https: Download support bundle from:        |
| https:/                                                                                                 |

At above screen Press F2 – Enter root and the old password

| Authentication Required                |              |                    |                    |  |
|----------------------------------------|--------------|--------------------|--------------------|--|
| Enter an authorized<br>VCPD.ramlan.ca. | d login name | e and password     | d for              |  |
| Login Name:<br>Password:               | [ root       |                    | į                  |  |
| rasswora.                              | L            |                    |                    |  |
|                                        |              | <enter> OK</enter> | <esc> Cancel</esc> |  |

Go to Troubleshooting Mode Options - Enable Bash

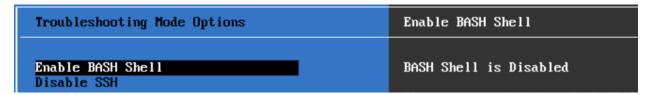

While you are at this screen Press Alt+F1 to enter command prompt. Enter your root login and the old password

At the command prompt window – type shell – then type passwd

```
Command> shell
shell access is granted to root
root@vcsa [ ~ ]# passwd
New password:
Retype new password:
passwd: password updated successfully
root@vcsa [ ~ ]# exit
logout
Command>
```

You will be prompted to enter new password and retype new password. Now you can test new password by login to vCenter Appliance.

If you want go one step further you can disable password to expire at the vCenter Appliance Administration Menu

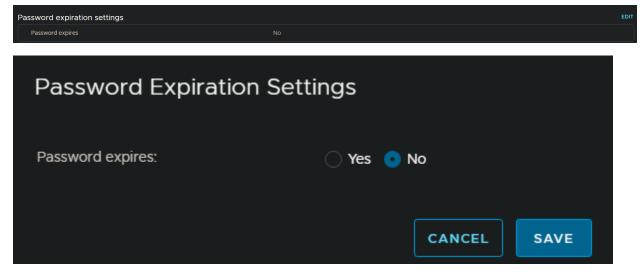

**Thanks** 

Ram

6<sup>th</sup> Aug 2022